#### **MANUAL PARA EL REGISTRO DE FACTURAS A TRAVÉS DE LA SEDE ELECTRÓNICA DE CONVEGA.**

#### **FORMATO: PDF**

Siga los pasos que se describen a continuación para registrar su factura, en formato PDF, a través de la sede electrónica del Consorcio para el Desarrollo Económico de la Vega Baja (Convega).

· Acceda a la "Sede Electrónica y Perfil Contratante" de Convega a través de [www.convega.com](http://www.convega.com/)

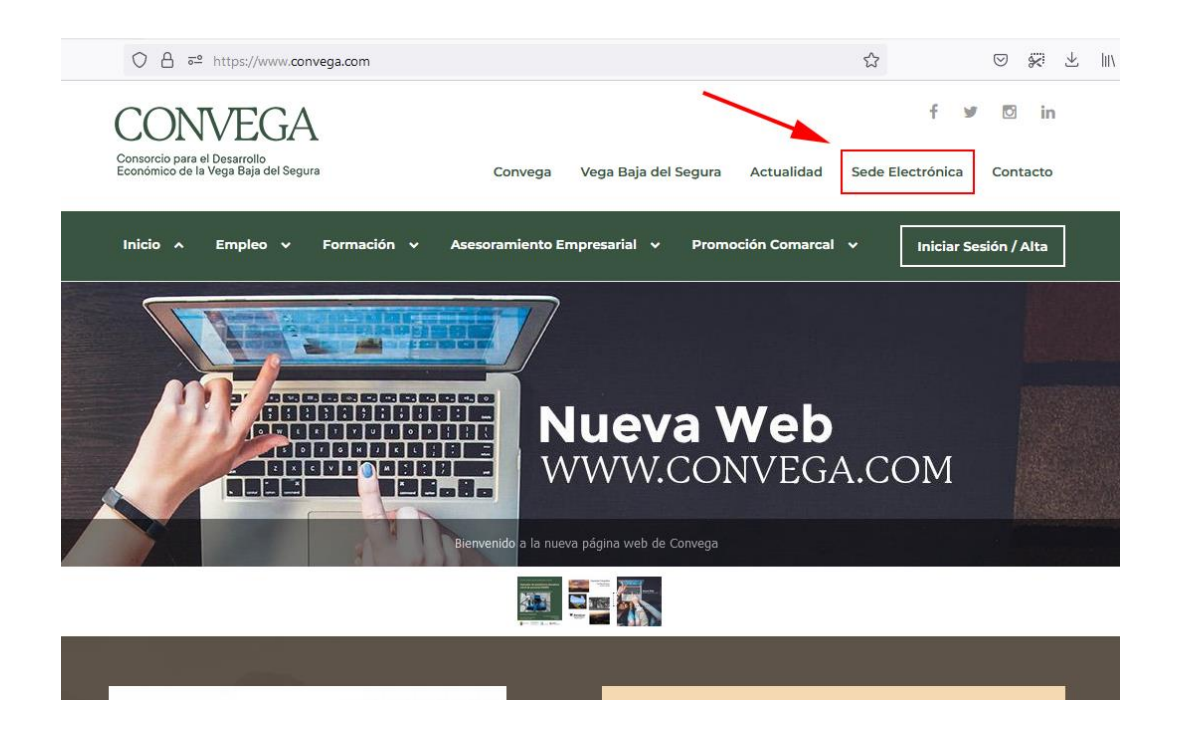

O bien directamente a través de la dirección:

[https://convega.sedelectronica.es](https://convega.sedelectronica.es/)

· Entre los Servicios electrónicos, seleccione el icono de "Factura Electrónica".

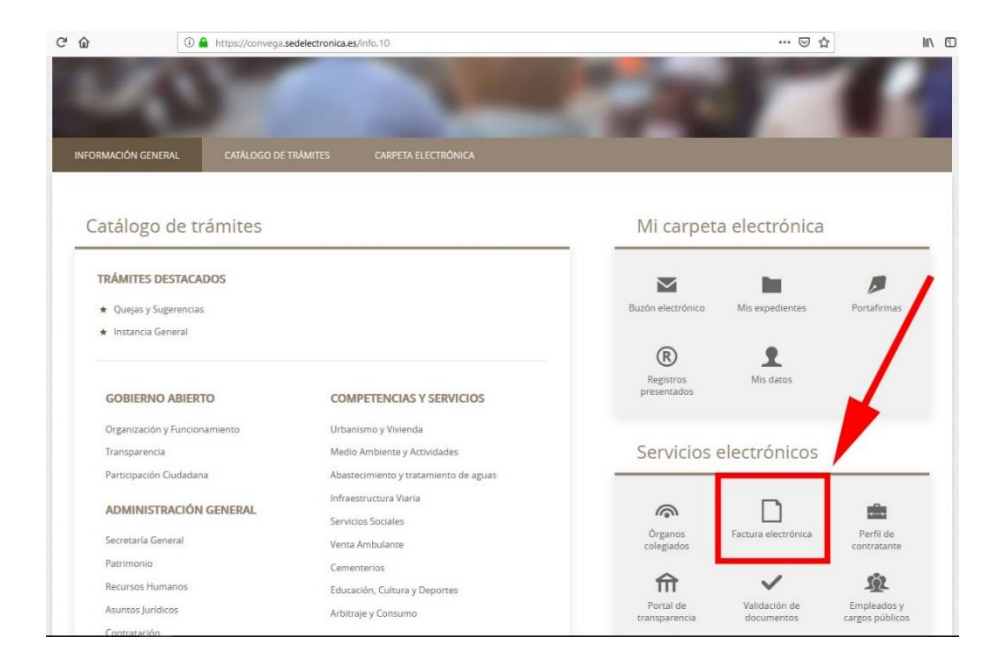

· A continuación, haga clic en el enlace "ENVÍE SU FACTURA EN PDF".

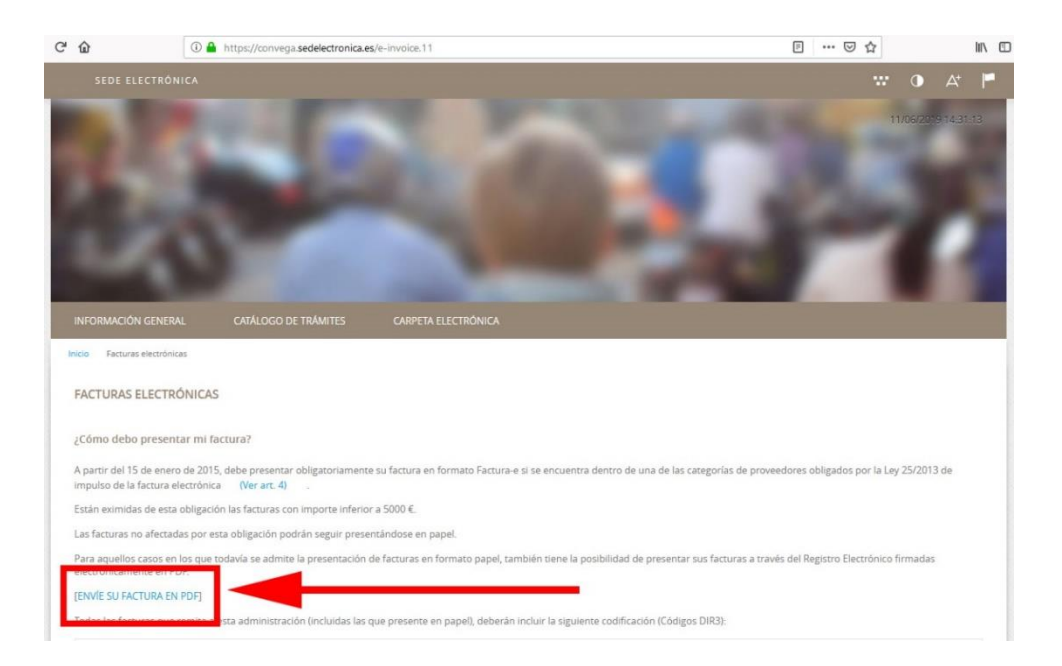

· En este punto, la empresa proveedora debe identificarse en el sistema, para ello debe usar su Certificado Digital, emitido por una entidad de certificación reconocida [\(www.firmaelectronica.gob.es\)](http://www.firmaelectronica.gob.es/), asegurándose de que está correctamente instalado en su navegador, o utilizando un lector de tarjeta y/o DNI electrónico.

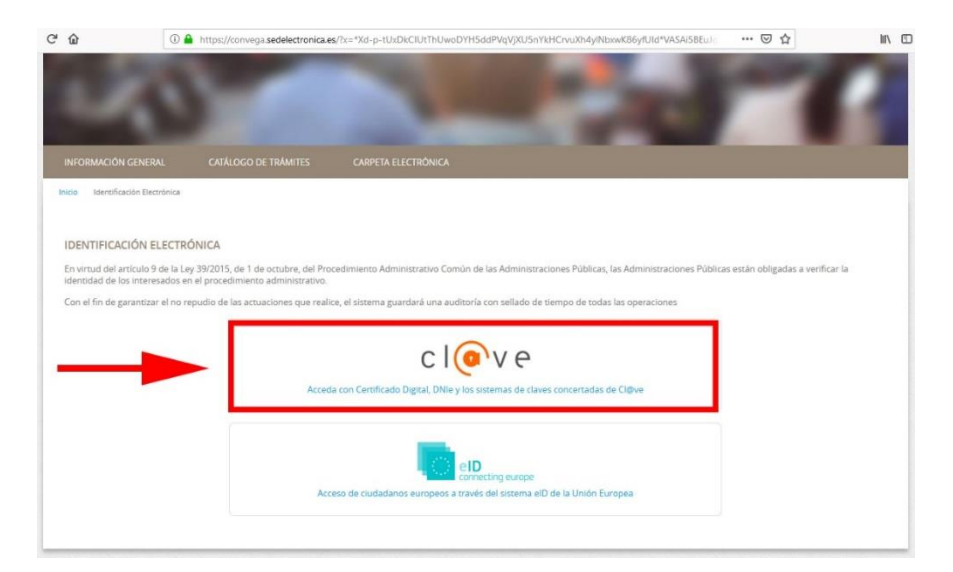

· Seleccione la opción "DNIe / Certificado electrónico", tal como se muestra en la siguiente imagen:

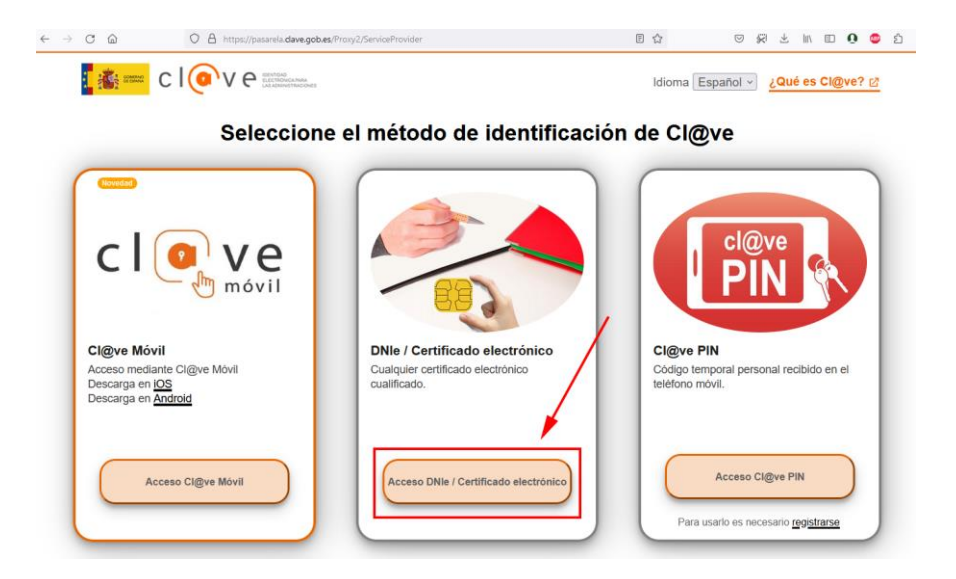

Consorcio para el Desarrollo Económico de la Vega Baja del Segura

· Seleccione el certificado electrónico válido y vigente, con el que desea acceder (la siguiente pantalla puede variar según el navegador o tipo de certificado):

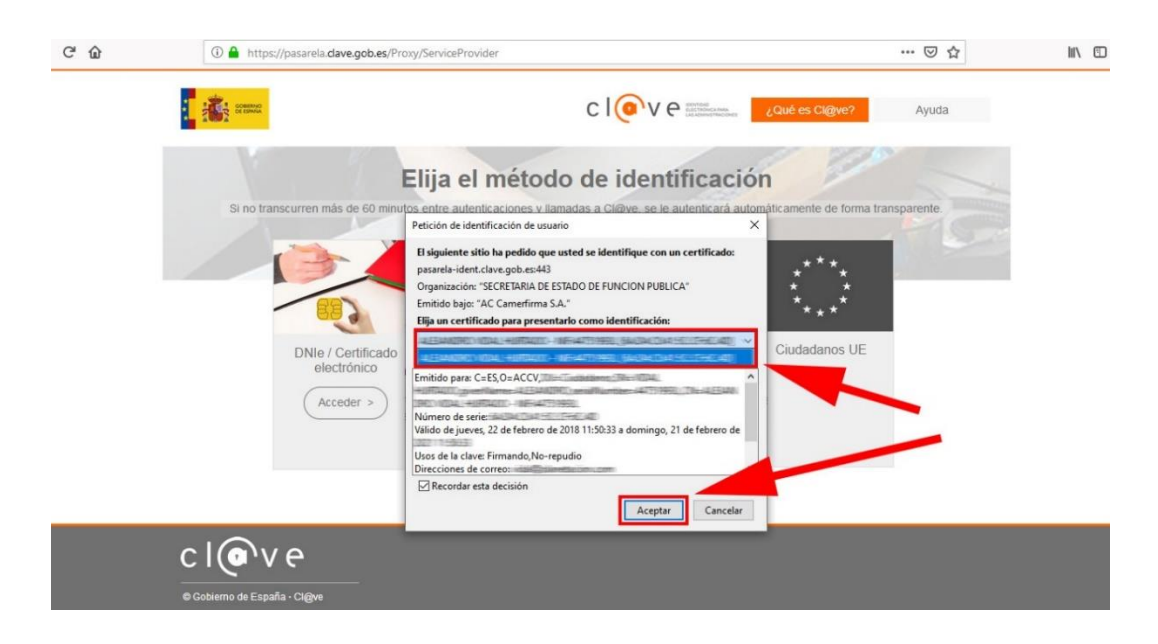

· En el caso de que durante el proceso de identificación se produjese un error de "Conexión segura fallida", pulse en el botón "Reintentar". Si continúa la incidencia, probablemente existe algún problema con el Certificado Digital o DNI electrónico por lo que deberá revisar que su certificado o lector esté bien instalado, y que sea válido y vigente.

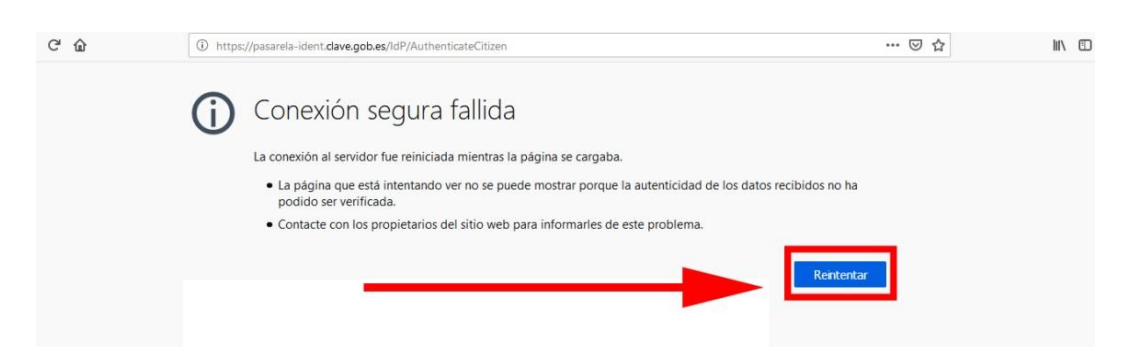

· Una vez que se ha identificado correctamente, puede que se muestre la pantalla anterior, en ese caso pinche nuevamente sobre el enlace "ENVÍE SU FACTURA EN PDF".

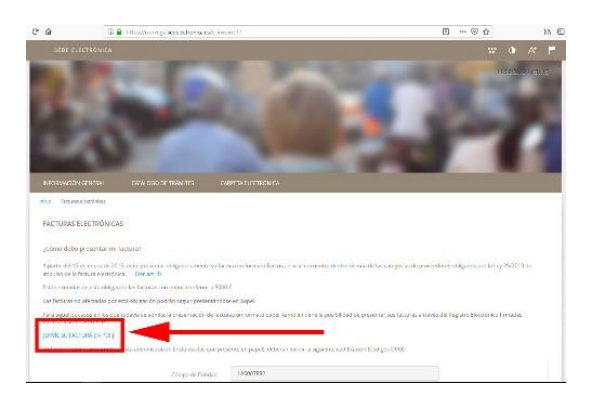

A continuación, le aparecerá la pantalla con los pasos a seguir en el procedimiento de presentación de facturas.

· **PASO 1**. Marque la casilla de aceptación de Política de Privacidad y después haga clic en el botón "COMENZAR".

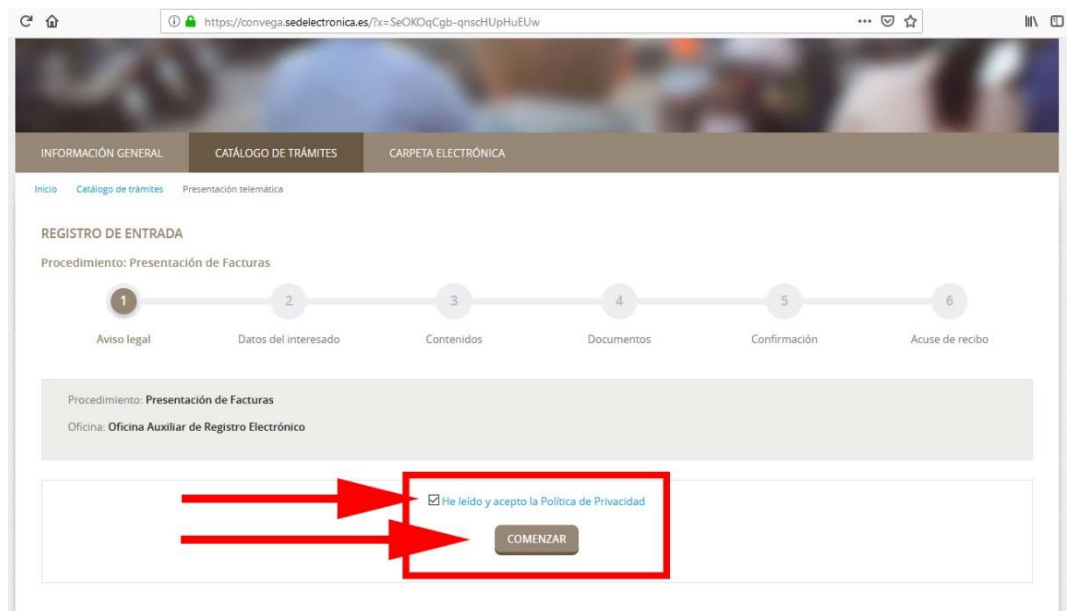

Consorcio para el<br>Desarrollo Económico de<br>la Vega Baja del Segura

· **PASO 2**. Cumplimente los datos de la empresa proveedora y los de contacto para las notificaciones, después pinche en "SIGUIENTE".

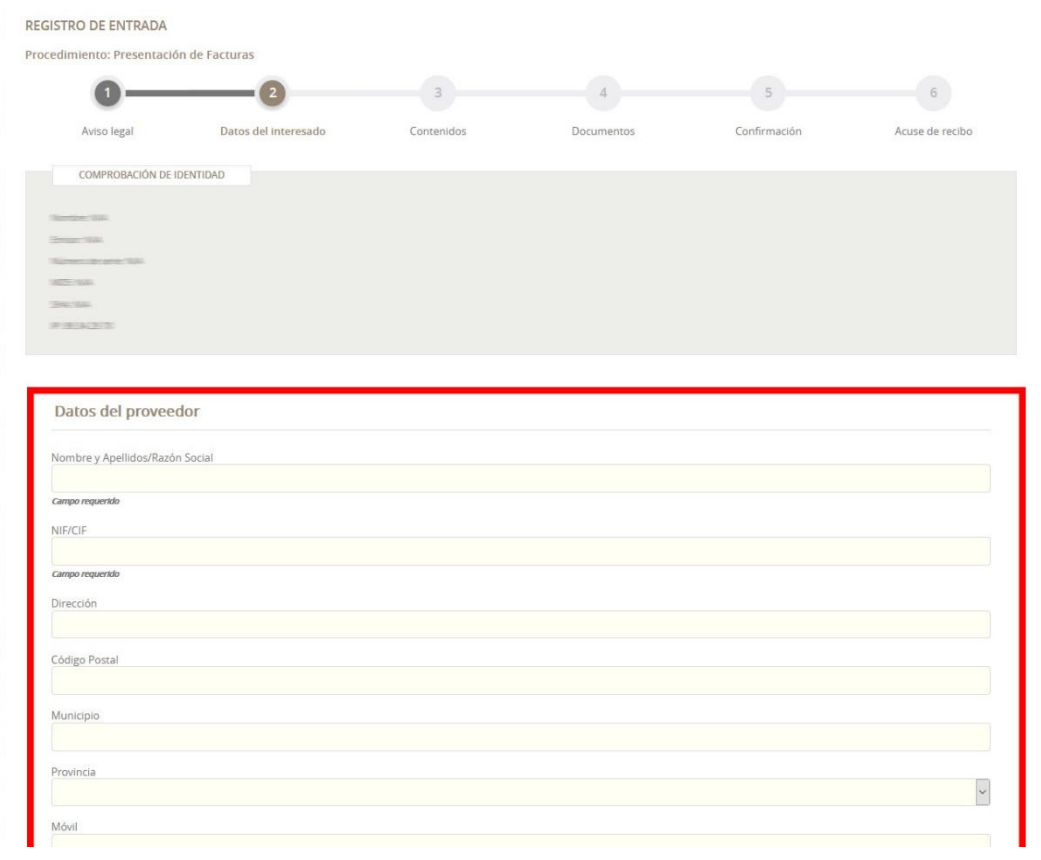

**IMPORTANTE:** En el apartado "Medio de Notificación Seleccionado" pulse la opción "**Electrónico**".

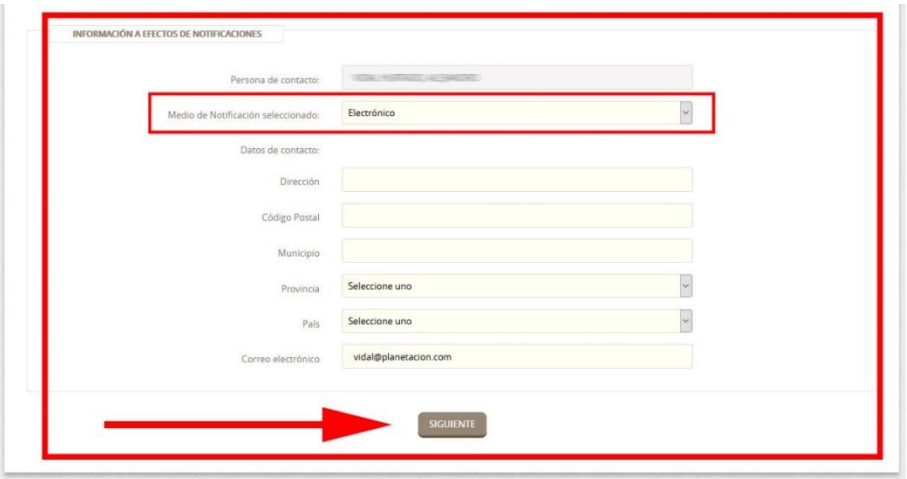

· **PASO 3**. Rellene las correspondientes casillas con los datos de la factura emitida: número de documento, fecha de emisión del mismo, fecha de vencimiento (opcional) y concepto (importante incluir en este apartado el número de expediente que le haya comunicado el personal técnico de Convega, en su caso):

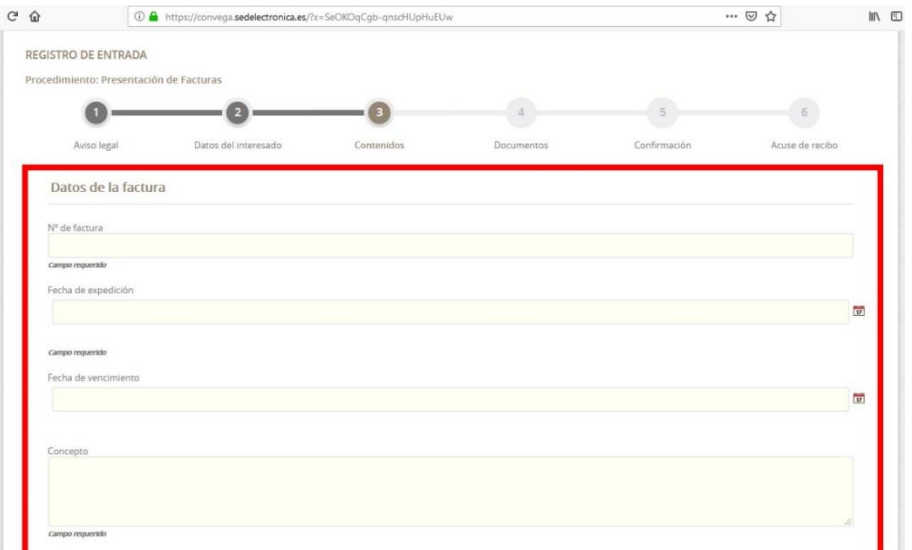

· A continuación, teclee el importe total (con impuestos) de la factura y añada los impuestos repercutidos (IVA…) y retenidos (IRPF…) que contenga la factura, puede añadir más de uno de cada tipo si fuera el caso.

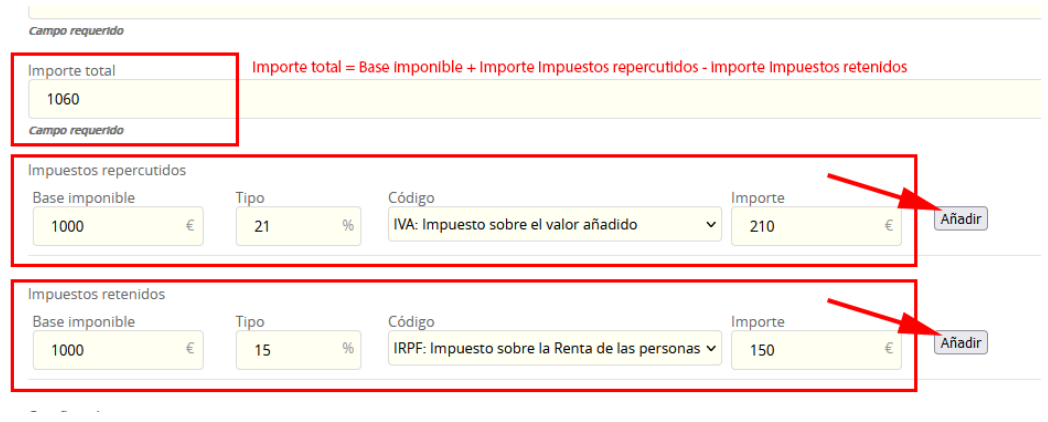

· Para registrar debidamente cada impuesto, introduzca la base imponible, seleccione el porcentaje y el código del impuesto del desplegable y automáticamente se calculará el importe. Después haga clic en "AÑADIR" para agregar este impuesto a la factura. Siga estos pasos las veces sea necesario.

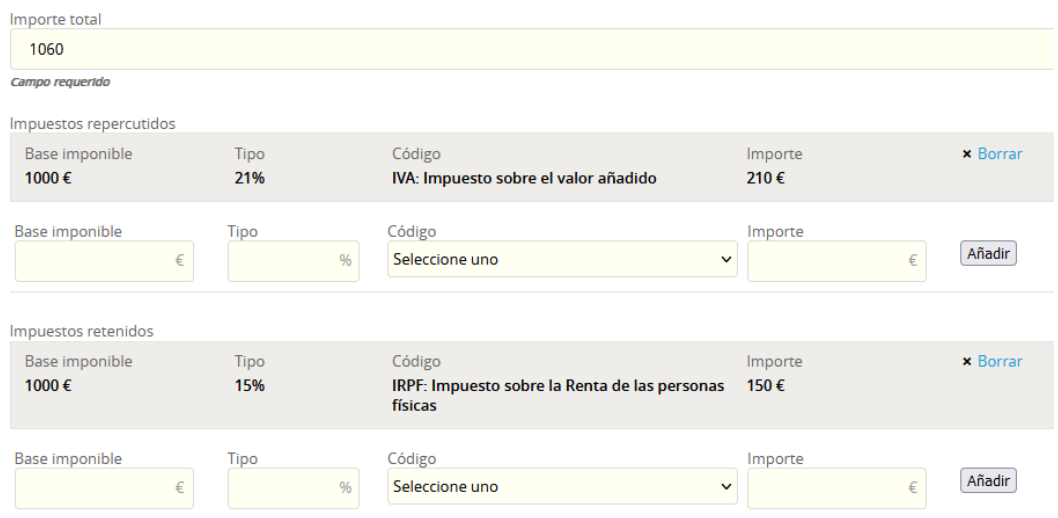

Consorcio para el<br>Desarrollo Económico de la Vega Baja del Segura

· Una vez completado el proceso de grabación de los datos e impuestos de la factura pinche en el botón "SIGUIENTE". En el caso de que la factura sea **rectificativa**\* marque la casilla y rellene los campos solicitados antes de continuar.

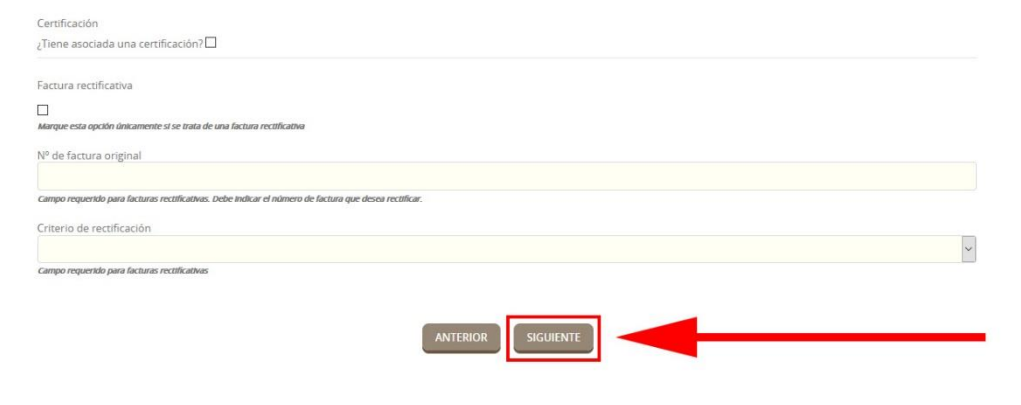

\*Véase punto 6. Recomendaciones de la **Nota Informativa a Proveedores para la Emisión y el Registro de Facturas**, en el siguiente enlace:

[http://www.convega.com/documentos/NOTA\\_INFORMATIVA\\_PROVEEDORES.pdf](http://www.convega.com/documentos/NOTA_INFORMATIVA_PROVEEDORES.pdf)

· **PASO 4**. La siguiente pantalla permite subir a la web el documento de factura en cualquiera de los siguientes formatos: pdf, odt, doc, txt, rtf o xls. Para ello haga clic en "CARGAR DOCUMENTO" y, a continuación, en "EXAMINAR…", se abrirá un explorador de ficheros para que pueda seleccionar el correspondiente documento de factura guardado en su ordenador.

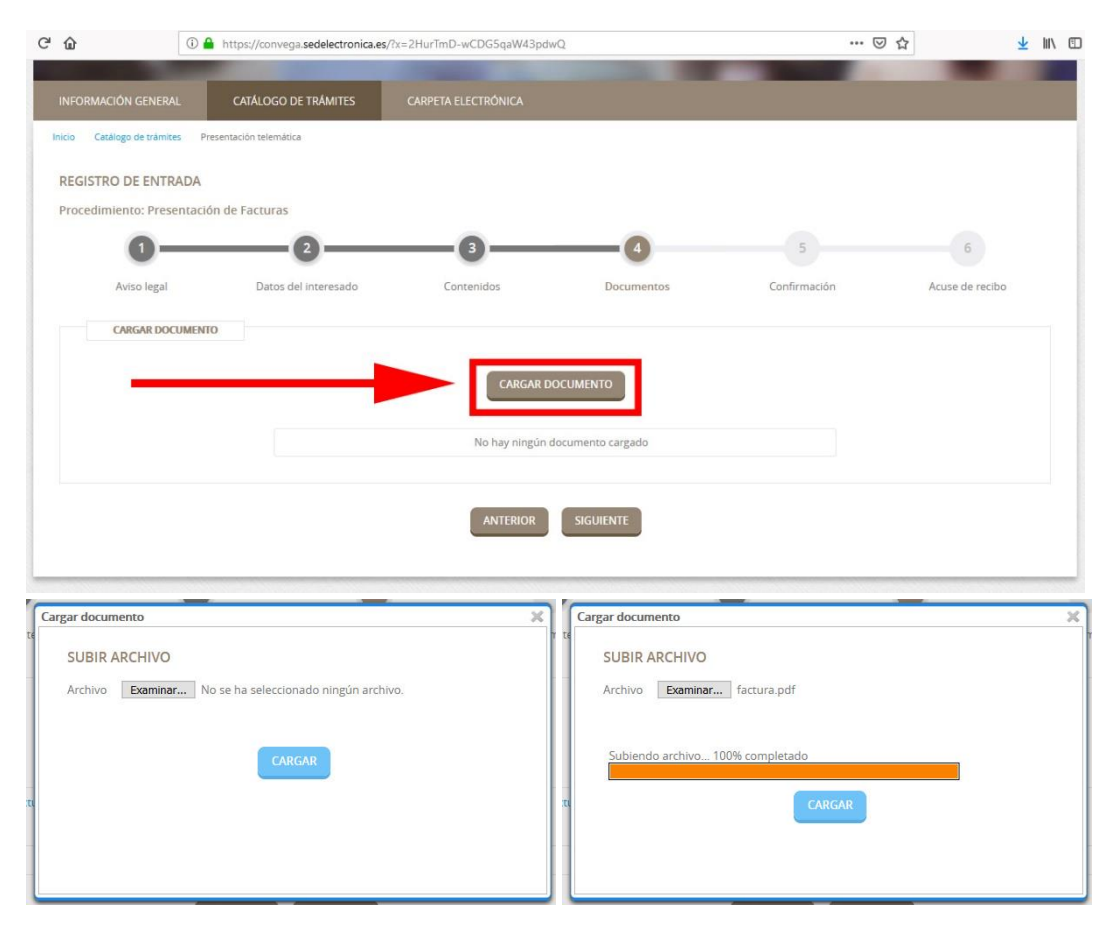

· Una vez cargado el documento de la factura, pinche en "SIGUIENTE".

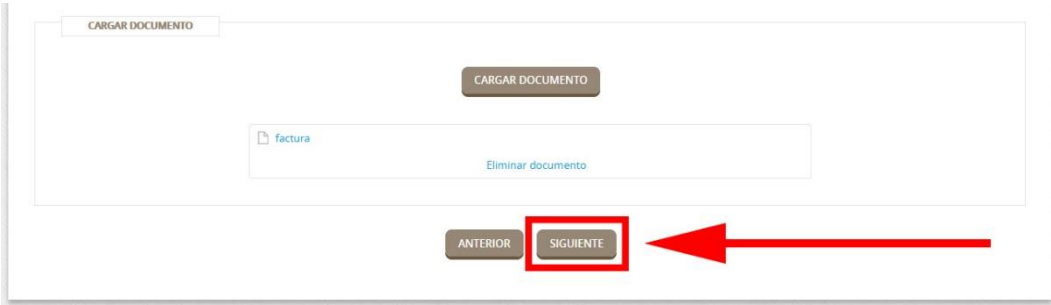

· Si necesita aportar más documentos, tales como hojas de pedidos o albaranes, entre otros, haga clic de nuevo en el botón de "CARGAR DOCUMENTO" y repita el proceso descrito anteriormente.

· **PASO 5**. Compruebe que la información que va a registrar es correcta y, si es así, haga clic en "CONFIRMAR". En el caso de detectar algún error, pinche en "ANTERIOR" y modifíquelo.

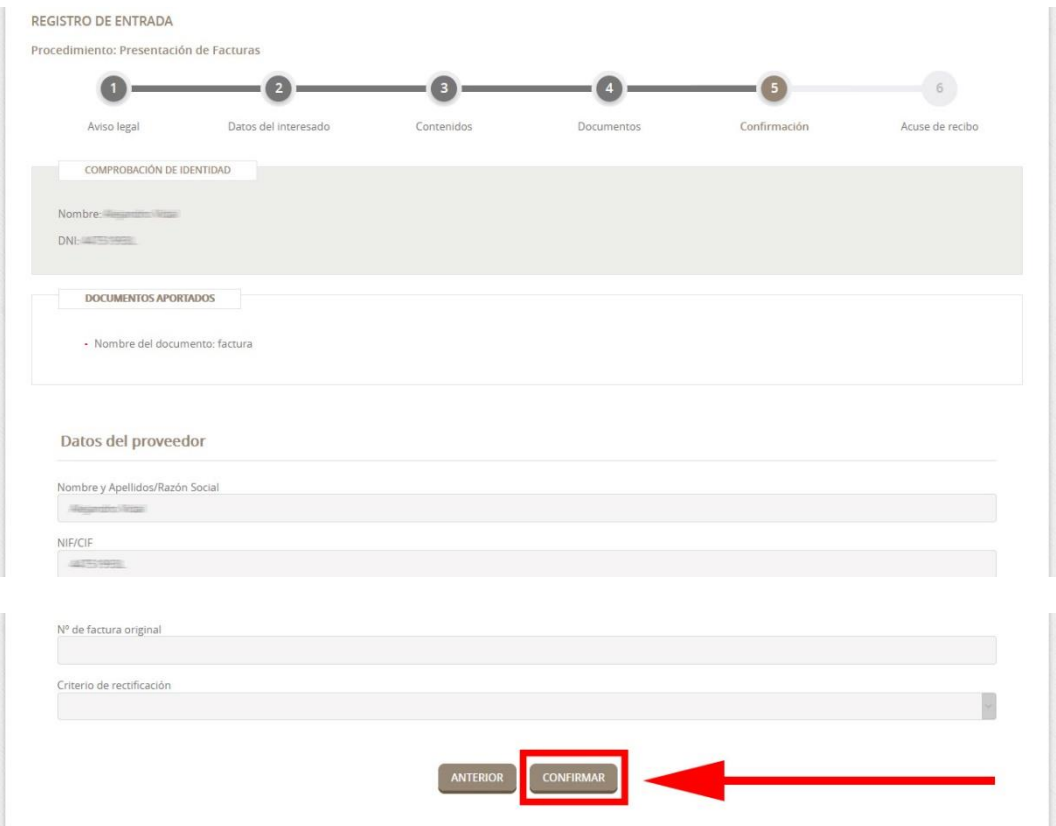

Consorcio para el Desarrollo Económico de la Vega Baja del Segura

· Por último, si la tramitación se ha realización con éxito, podrá obtener un justificante de la presentación de su factura mediante la opción "DESCARGAR RECIBO". En el documento Recibo aparece el número de registro de entrada asignado a la factura, así como la fecha y la hora de su presentación.

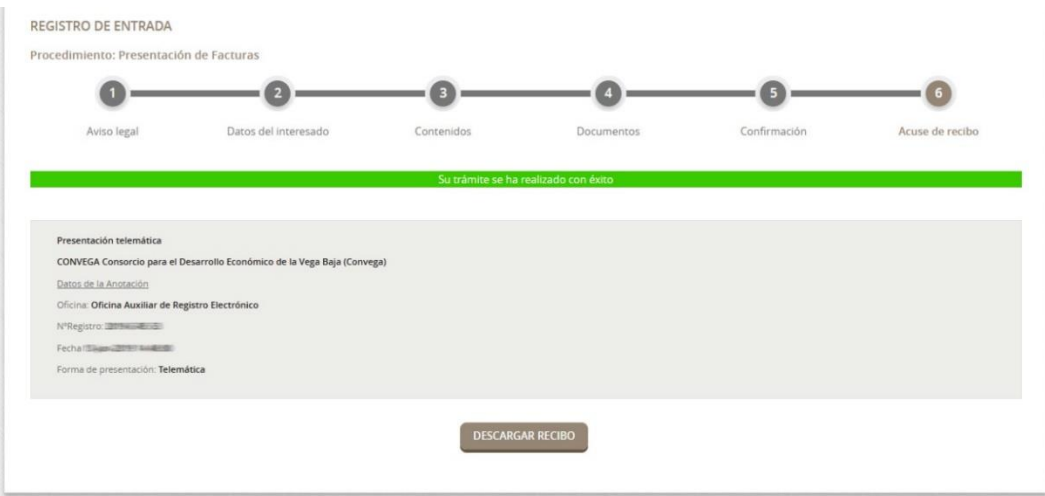

Para cualquier duda o consulta puede contactar con el técnico de Convega, **Benjamín Berná García.**

Email: [administracion@convega.com](mailto:administracion@convega.com) Teléfonos: **965 307 072 / 688 357 551**

IT03-00/Sep-23